External users can access the Appeals site through ETP's website. Users will not need to login to Cal-E-Force to submit an Appeal.

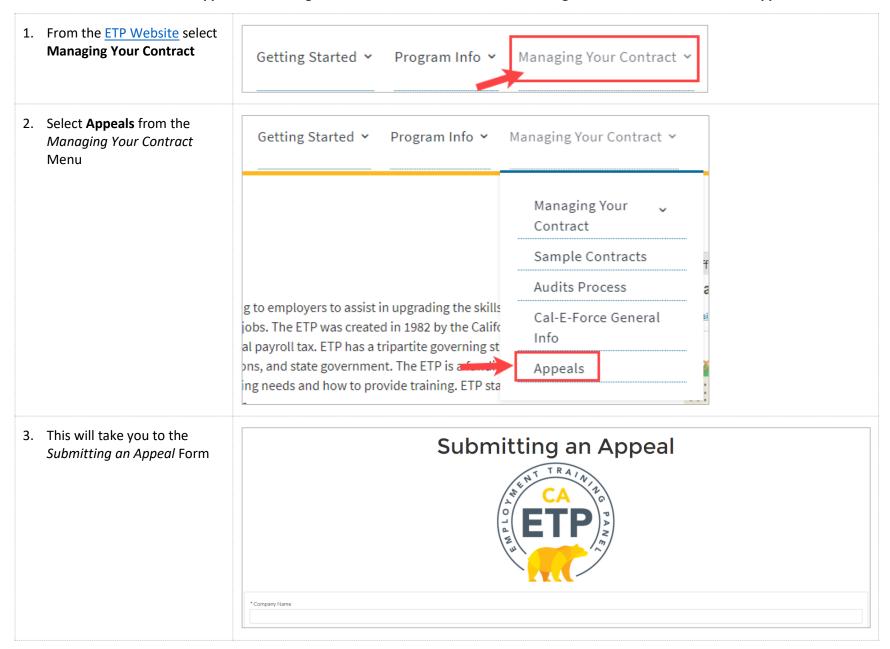

4. Fill out the Appeals form. \*Company Name Note: Fields designated with a red asterisk are required Contract Number or Reference Number \* First Name \*Last Name \* Email you@example.com Phone (999) 999-9999 \* Type of Appeal Level 1 - Appeal Final Adverse Decision \*State All Facts and Issues in Dispute 0 5. Select **Next** at the bottom of \*State All Facts and Issues in Dispute 0 the form when you have completed all required fields in the form \* Appeal Support Documentation O No Yes

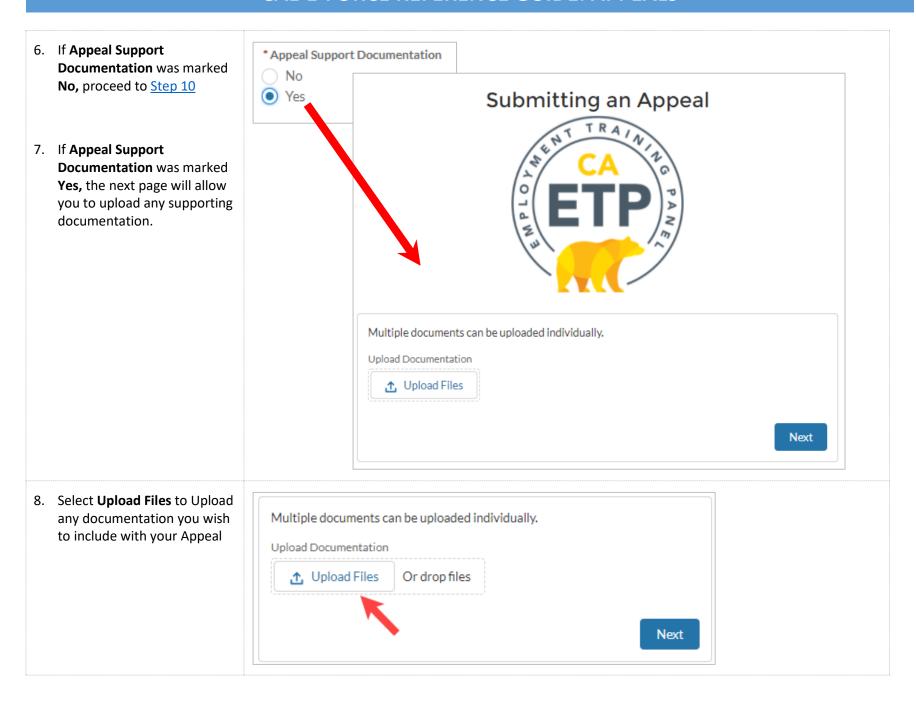

Select **Next** when you have completed uploading all documentation

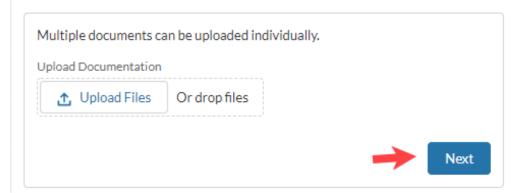

10. You will then be taken to a confirmation page informing you that your Appeal has been submitted

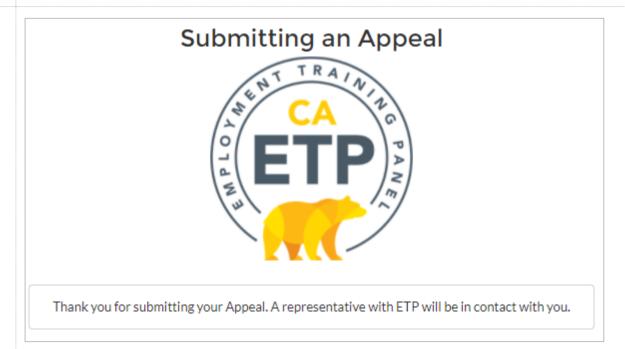